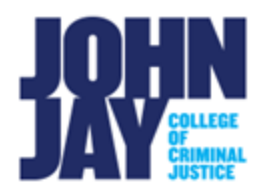

## **Export and Import Tests**

Tests can be exported from one course and imported into another. This function can be useful if only one test is needed or was not included in a course copy. These same instructions can be followed for exporting and importing Surveys and Pools.

Select [Export and Import Tests](https://help.blackboard.com/Learn/Instructor/Original/Tests_Pools_Surveys/Orig_Reuse_Questions/Import_or_Export_Tests_Surveys_and_Pools) to view a quick video with instructions.

## **Exporting a Test**

**1.** To begin an export, navigate to the course where the test resides. Go to **Course Management > Course Tools > Tests, Surveys and Pools > Tests** 

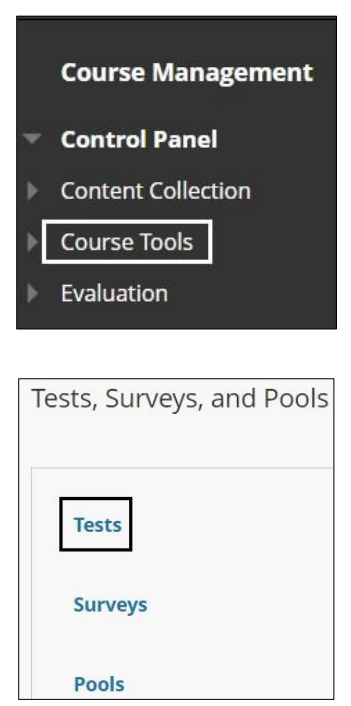

2. On the Tests page, mouse over the **Test name** > Select the **downward arrow** > Select **Export to Local Computer** from the dropdown menu. This action will download a zipped file containing the test to your local computer.

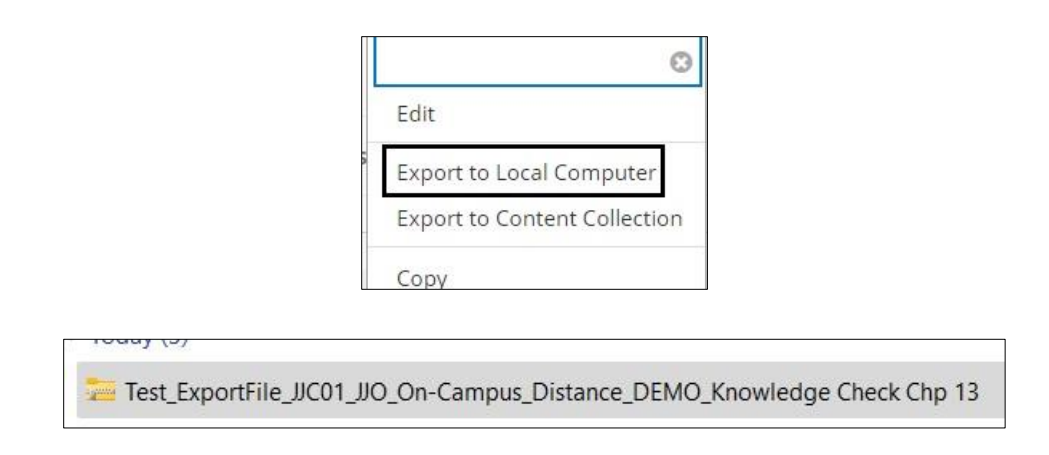

*Note:* This zipped file is not formatted to be opened outside of Blackboard. The test file will only display once imported into a course. **Do not rename the zipped file**. It is not recommended to create tests with long title names. There is a limit on how many characters can be listed in a file name and could cause issues importing the test back into a course. If you receive an error message when trying to import a test, edit the **test name** in the original course and export the file again.

## **Importing a Test**

- 1. To import a test, navigate to **Course Management >** Select **Course Tools >**  Select **Tests, Surveys and Pools from the submenu >** Select **Tests**
- 2. On the Tests page, select **Import Test** button.

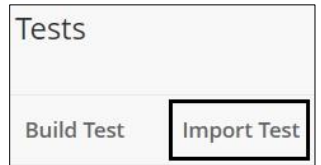

3. On the Test Import page, select **Browse Local Files.** Select the zipped file that was previously downloaded. **Press Submit** to Import. The **Test Import Complete** page will display once finished. The imported test will display in the new course on the **Tests** page.

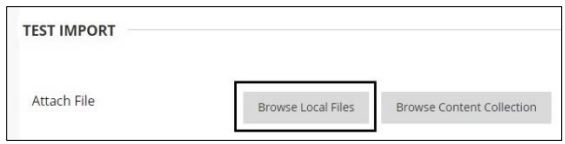

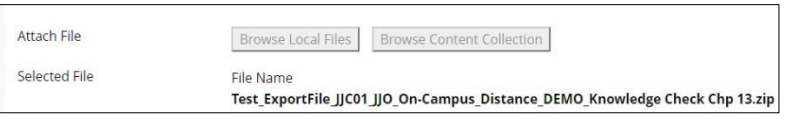

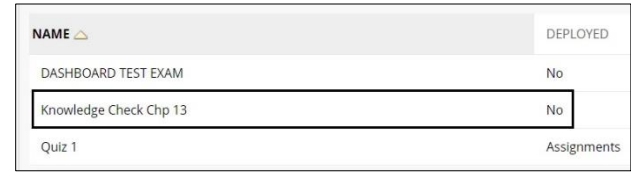

## **Deploying a Test**

- 1. Once the test is imported into a new course, it must be deployed into a content area. Select the content area in which the test will be displayed, for example Tests and Quizzes.
- 2. On the Test and Quizzes page, select **Assessments > Tests**

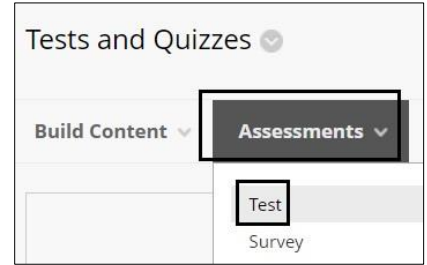

3. On the Create Test page, under **Add Test**, select the test from **Add an Existing Test >** select **Submit.** This will deploy the test and bring you to the Test Options page.

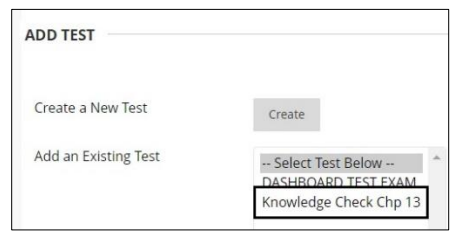

Access **Test Options** for more information.

For more information and assistance, please email DOES Blackboard Support at [blackboard@jjay.cuny.edu](mailto:blackboard@jjay.cuny.edu)